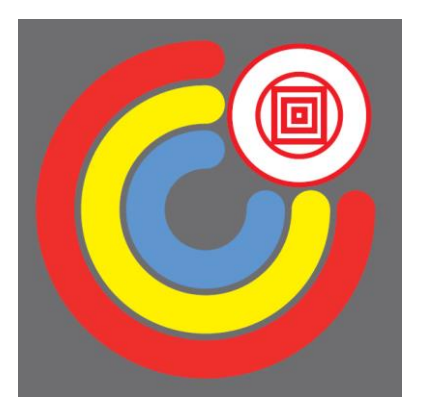

*Procédure de connexion à l'ENT Espace Numérique de Travail et à Pronote*

Pour les élèves, la connexion à l'ENT et à Pronote est obligatoire et doit devenir systématique.

C'est par l'intermédiaire de l'ENT que les élèves reçoivent leurs cours, leurs devoirs et peuvent également les restituer.

Grace à cette méthode, vous pourrez accéder à Pronote et suivre la scolarité de vos enfants dans les meilleures conditions.

Cette notice vous expliquer étape par étape les moyens de connexions à l'ENT et à Pronote.

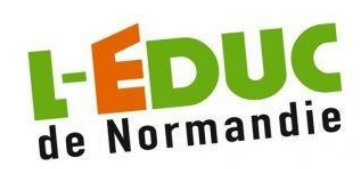

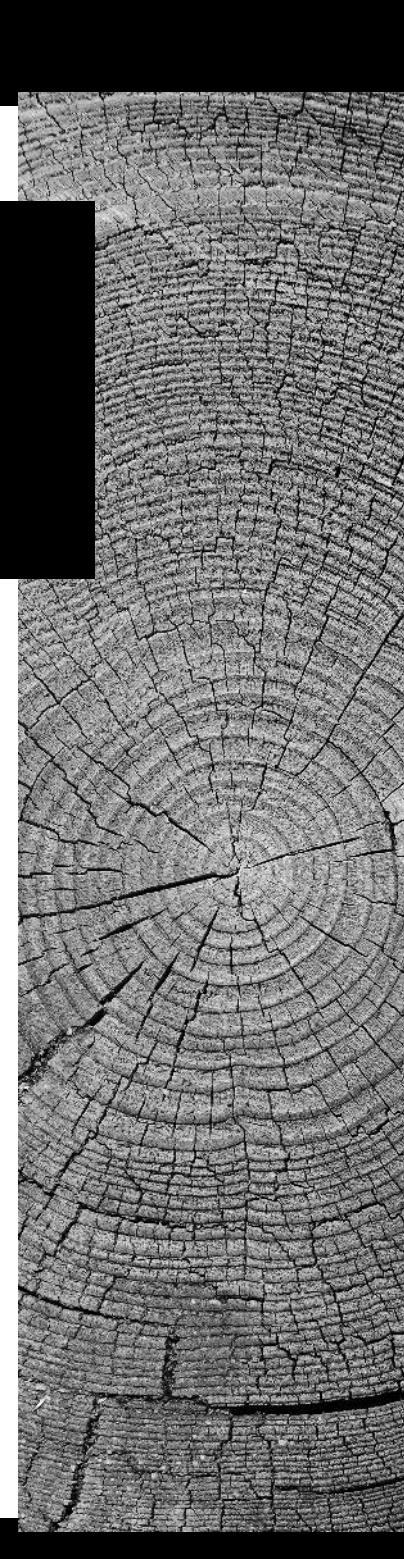

*Soit en se rendant sur la page internet du Lycée Lavoisier et en cliquant sur Éduc de Normandie.*

*[https://www.lyceelavoisier-lehavre.com](https://www.lyceelavoisier-lehavre.com/)*

*Soit en se rendant directement sur la page Internet de l'Éduc de Normandie.*

*<https://connexion.l-educdenormandie.fr/>*

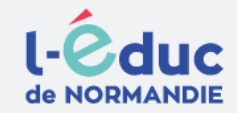

### Portail de connexion à l'Éduc de Normandie

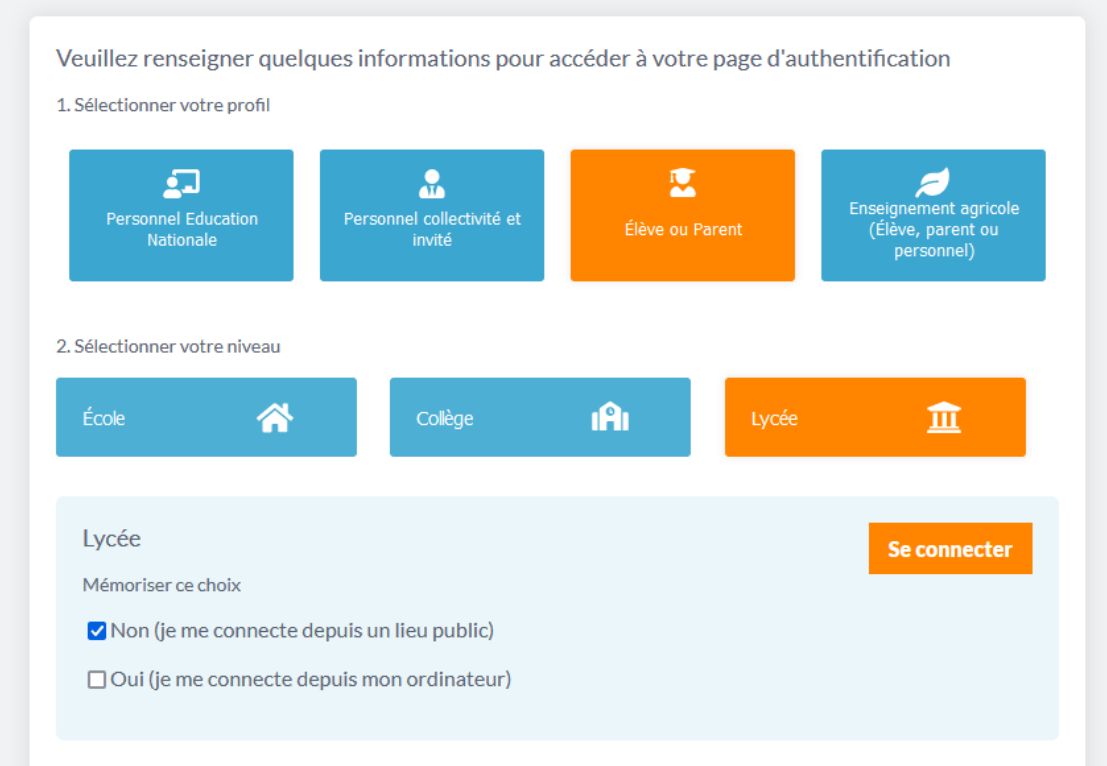

Vous voici maintenant sur la page d'accueil de l'Éduc de Normandie.

• Cliquez sur l'accès Élève ou Parent.

• Cliquez sur l'accès Lycée.

• Puis Se connecter.

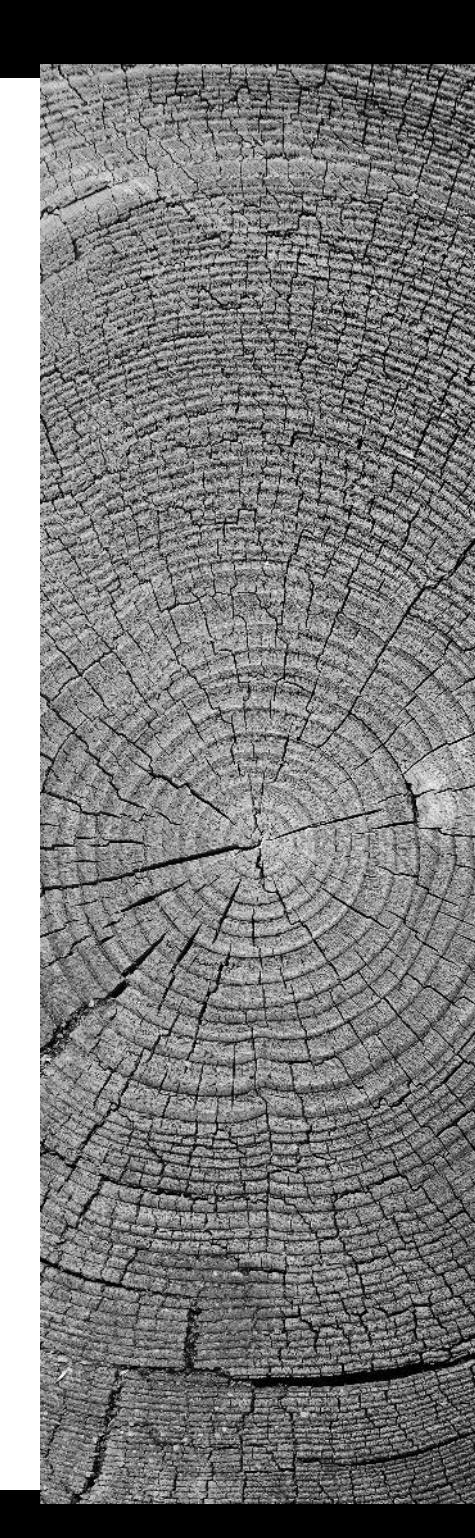

Il reste maintenant à s'identifier:

• Cliquez sur l'accès Représentant légal.

Renseignez votre identifiant et mot de passe (Distribués en début d'année).

• Enfin se connecter.

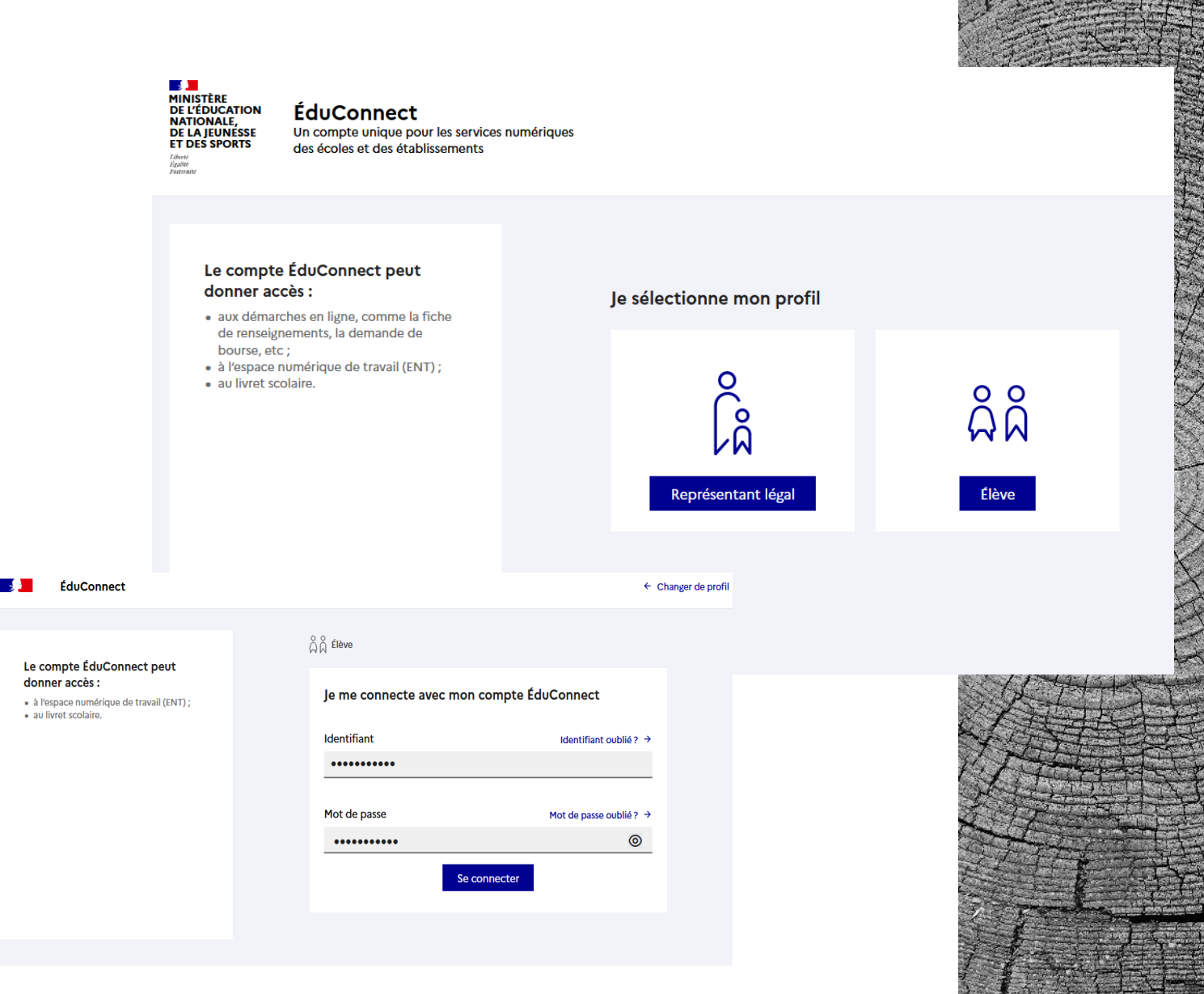

Vous voici maintenant connecté à votre ENT.

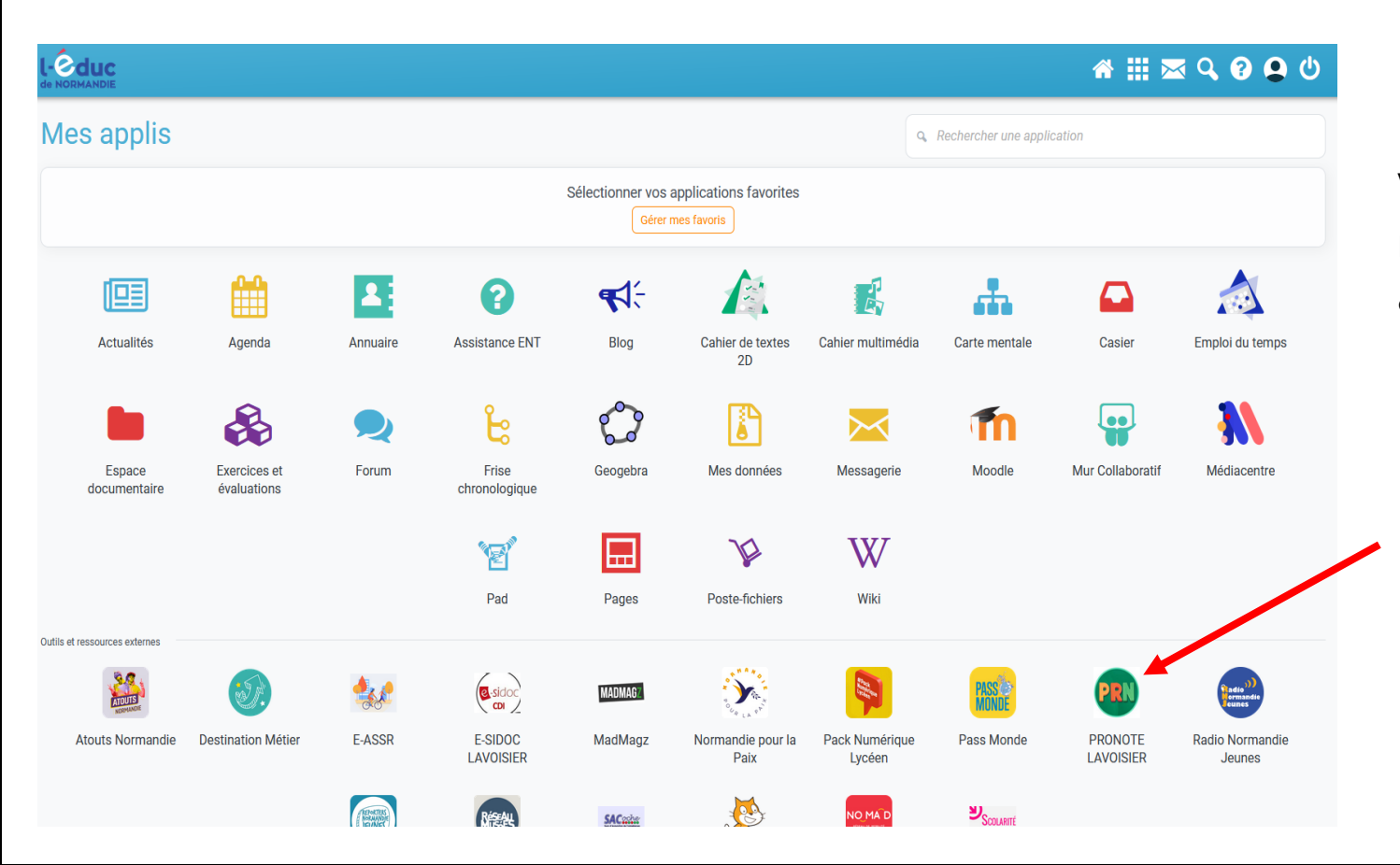

Vous pouvez maintenant naviguer et accéder à vos applications.

En cliquant sur Pronote vous y accéderez sans avoir besoin de vous identifier.

### *Vous êtes maintenant connecté à votre Pronote*

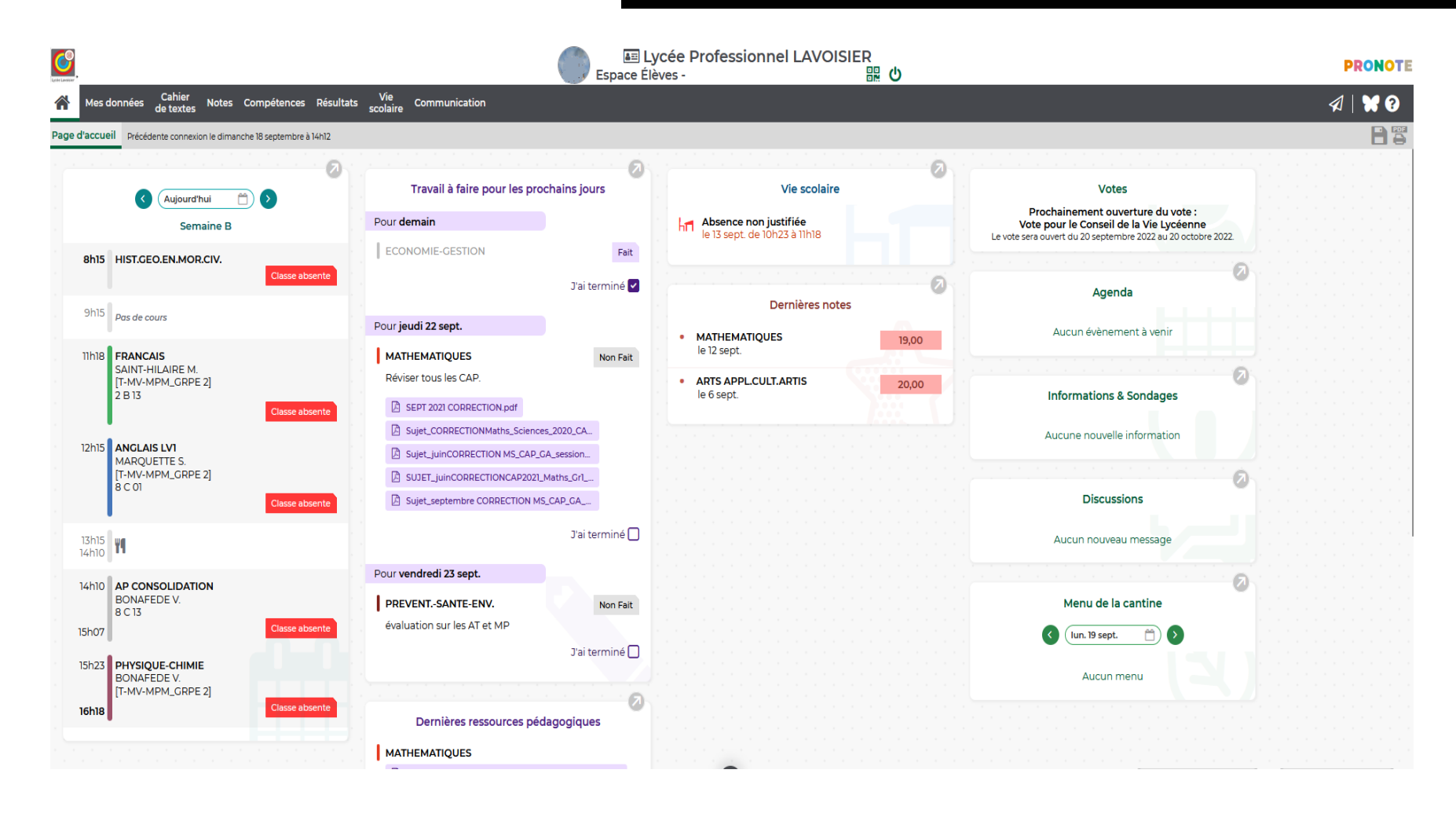

Connexion à l'ENT à partir d'un Smartphone ou d'une tablette

Une fois l'application installée, lancez-la:

- Commencez en cliquant sur **S'identifier.**
- Cliquez ensuite sur l'accès **Élève ou Parent.**
- Cliquez ensuite sur l'accès **Lycée.**
- Puis **Se connecter.**
- Cliquez sur l'accès **Représentant légal.**
- Renseignez votre identifiant et mot de passe (Distribués en début d'année).
- Vous êtes maintenant connecté à votre ENT.

Avec votre Smartphone ou votre tablette, rendez-vous dans votre Play Store ou Apple Store, téléchargez et installez l'application **l'Éduc de Normandie.**

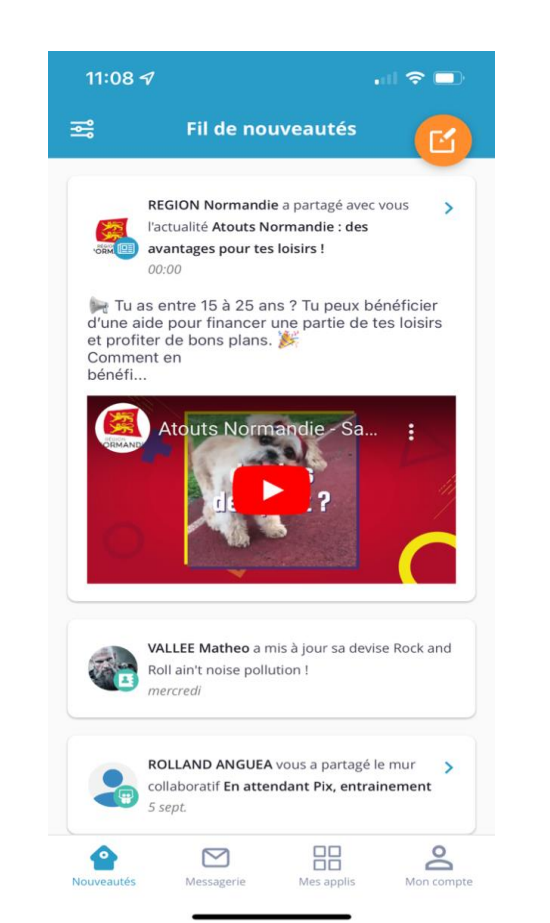

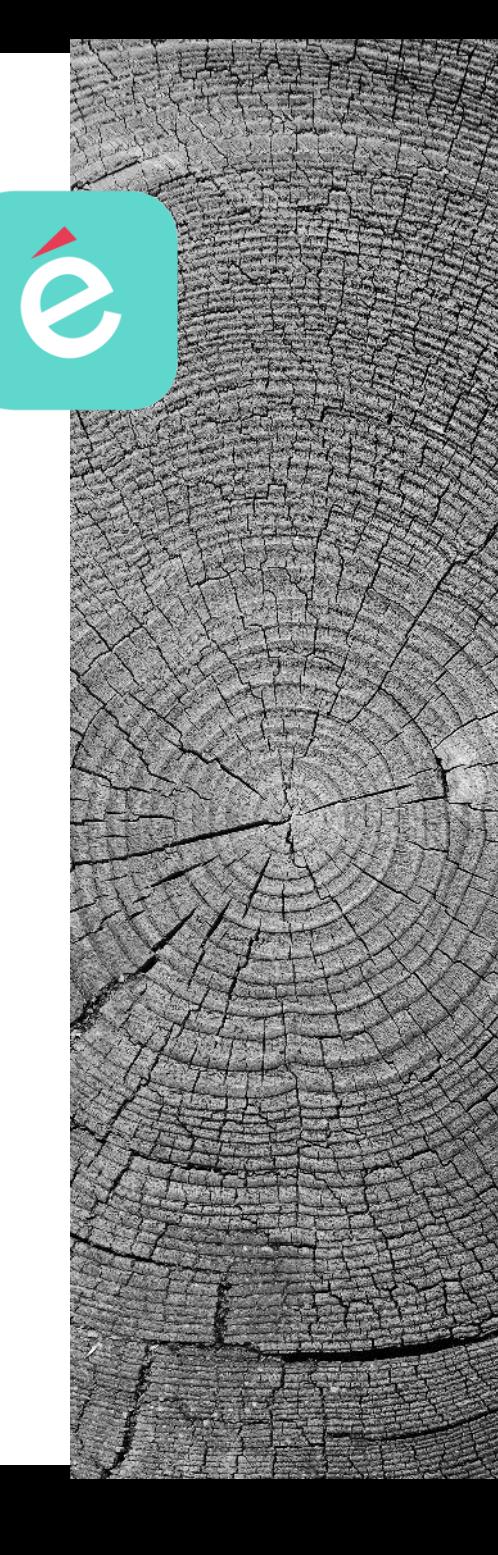

## Connexion à Pronote à partir d'un Smartphone ou d'une tablette

Avec votre Smartphone ou votre tablette, rendez-vous dans votre Play Store ou Apple Store, téléchargez et installez l'application **Pronote.**

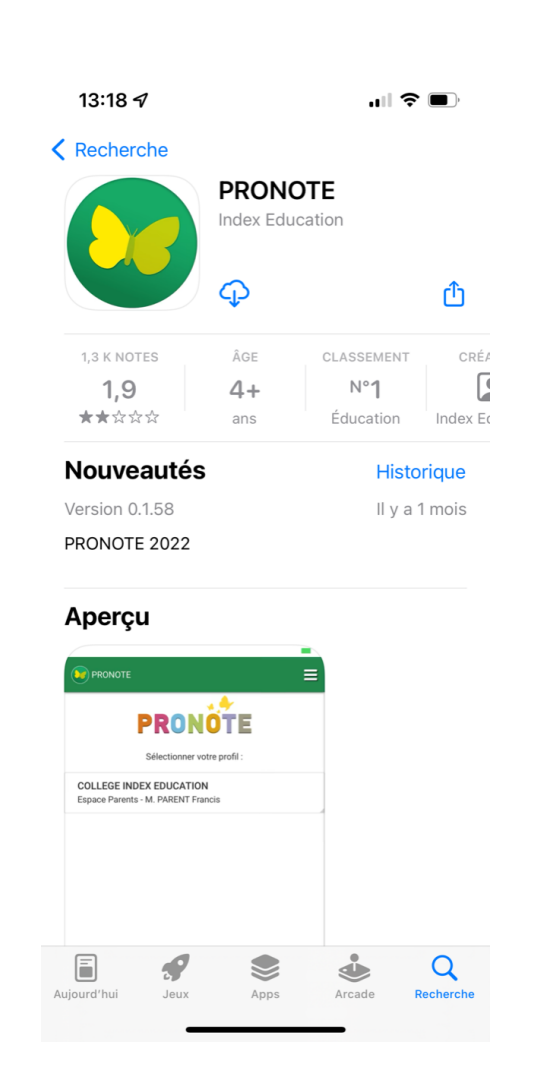

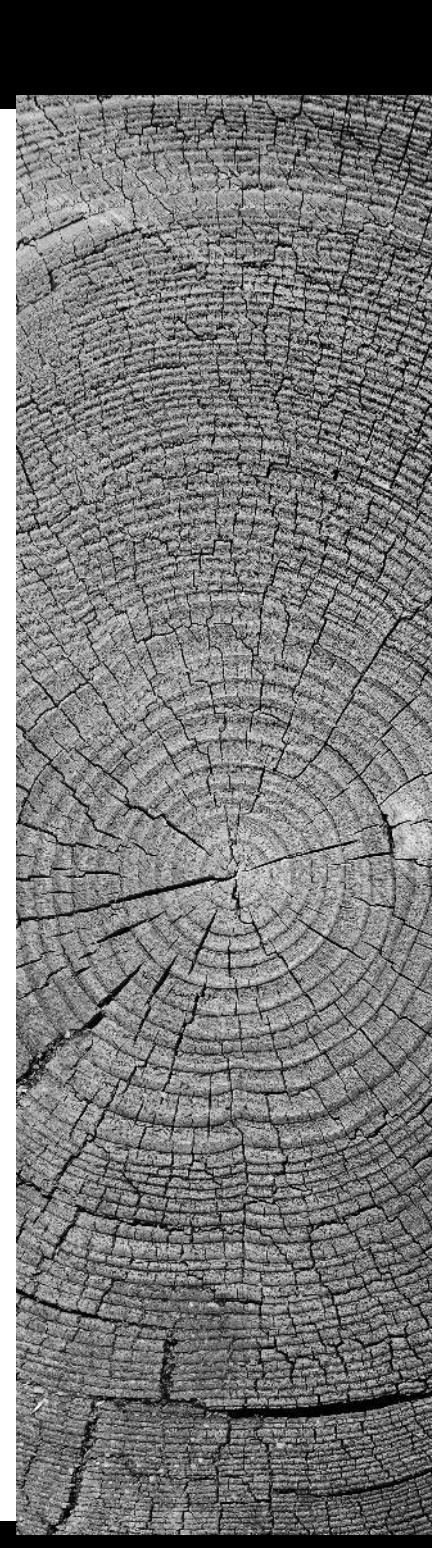

## Connexion à Pronote à partir d'un Smartphone ou d'une tablette

### Une fois l'application installée, lancez-la:

- Acceptez les conditions générales d'utilisation.
- Activer les services.
- **Autorisez les notifications.(Très important).**
- Ajoutez un compte.
- Dès le message suivant, vous devrez vous connecter à votre Pronote depuis un ordinateur au Lycée ou de votre ordinateur personnel..

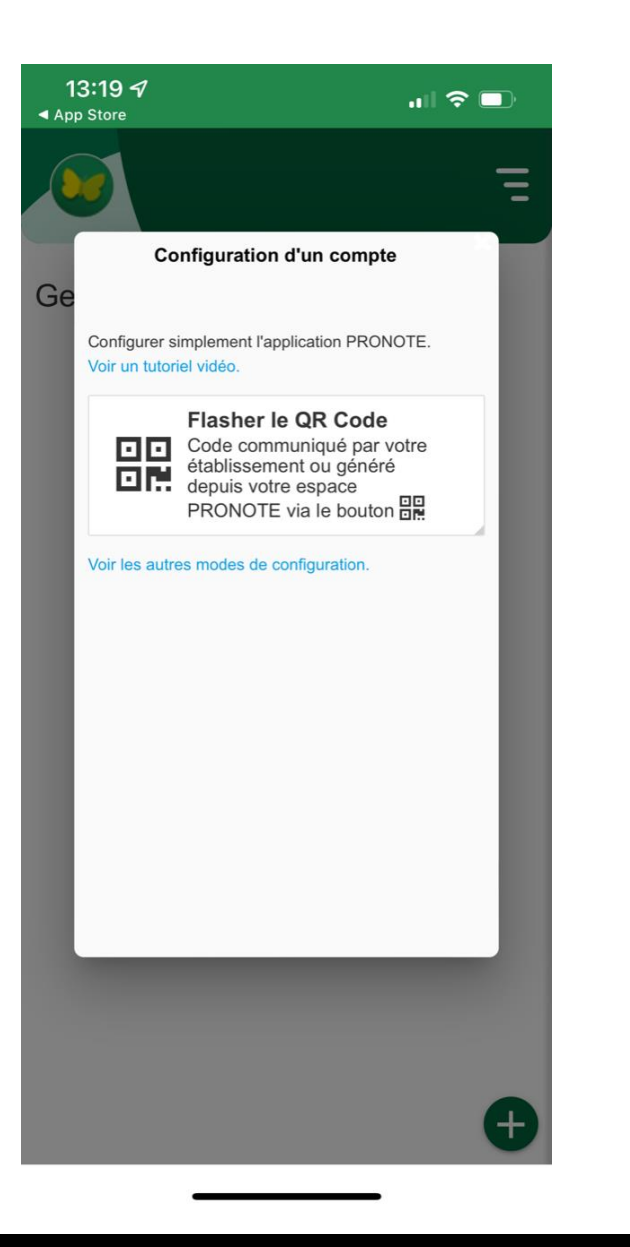

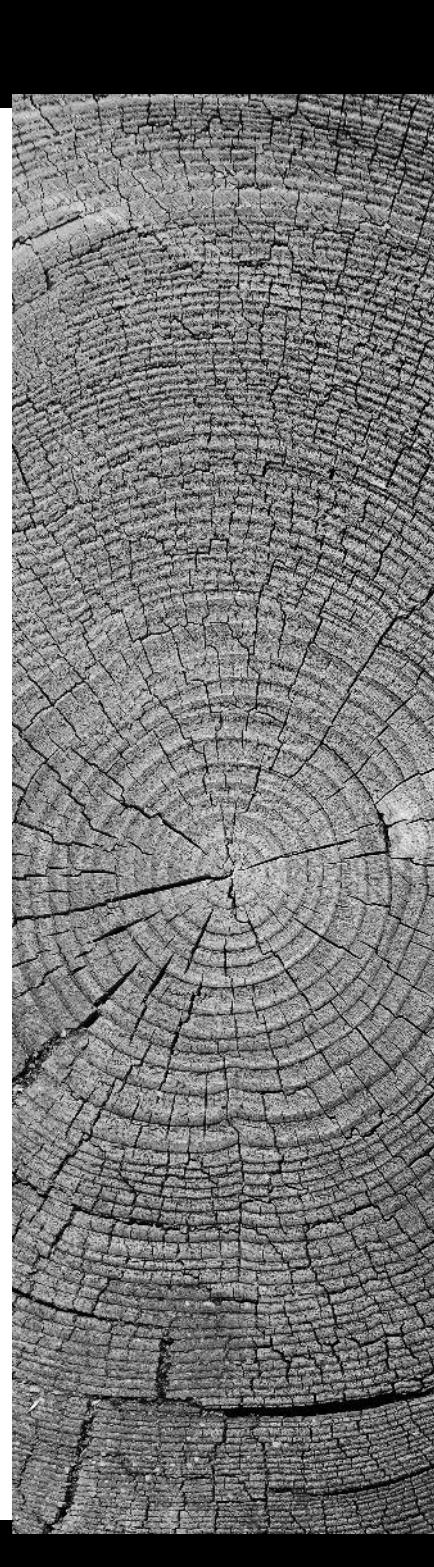

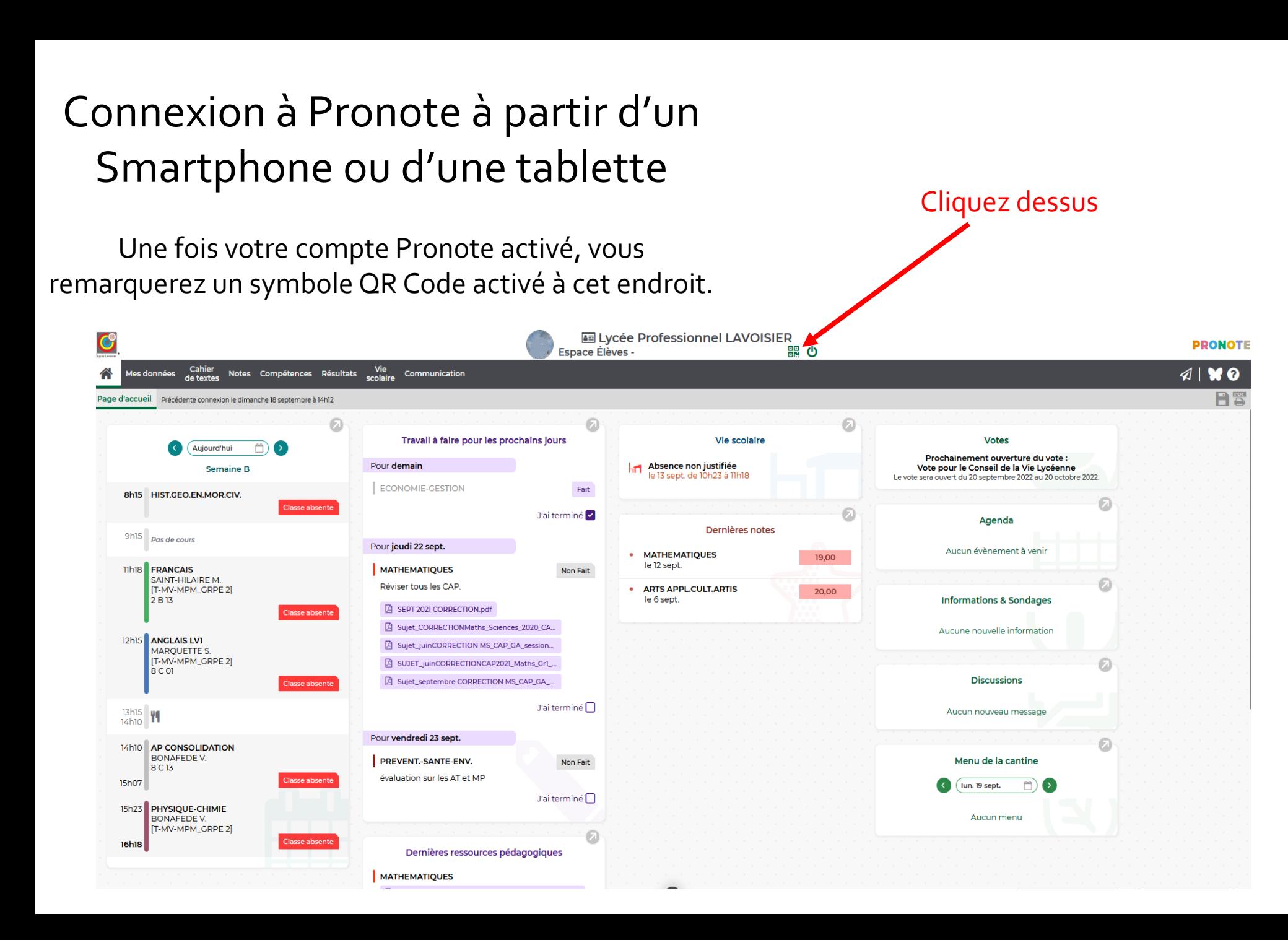

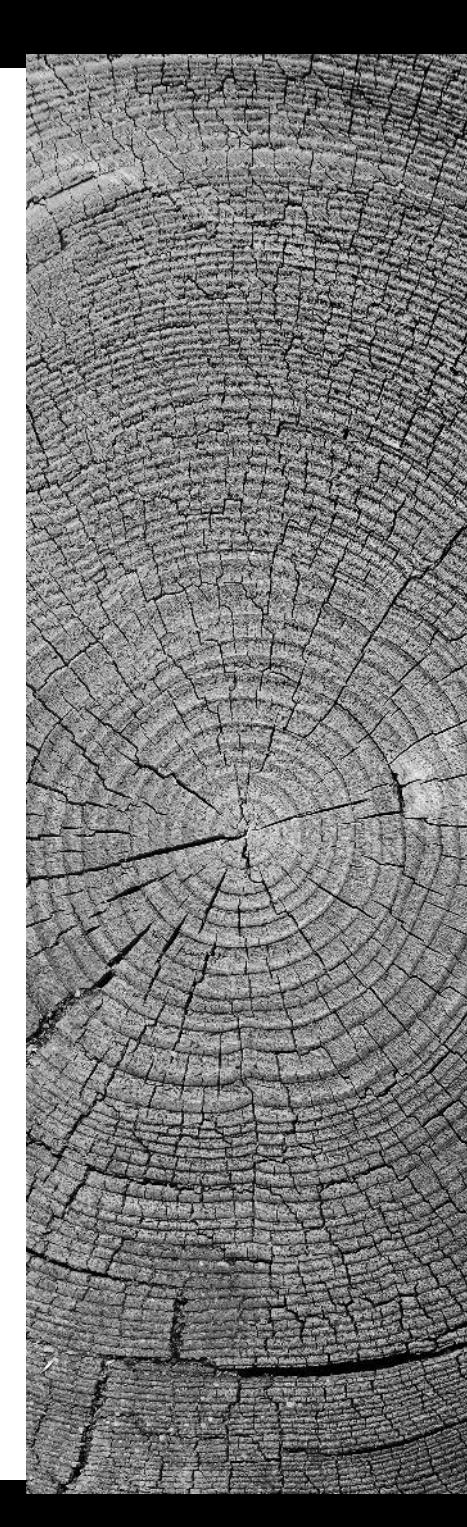

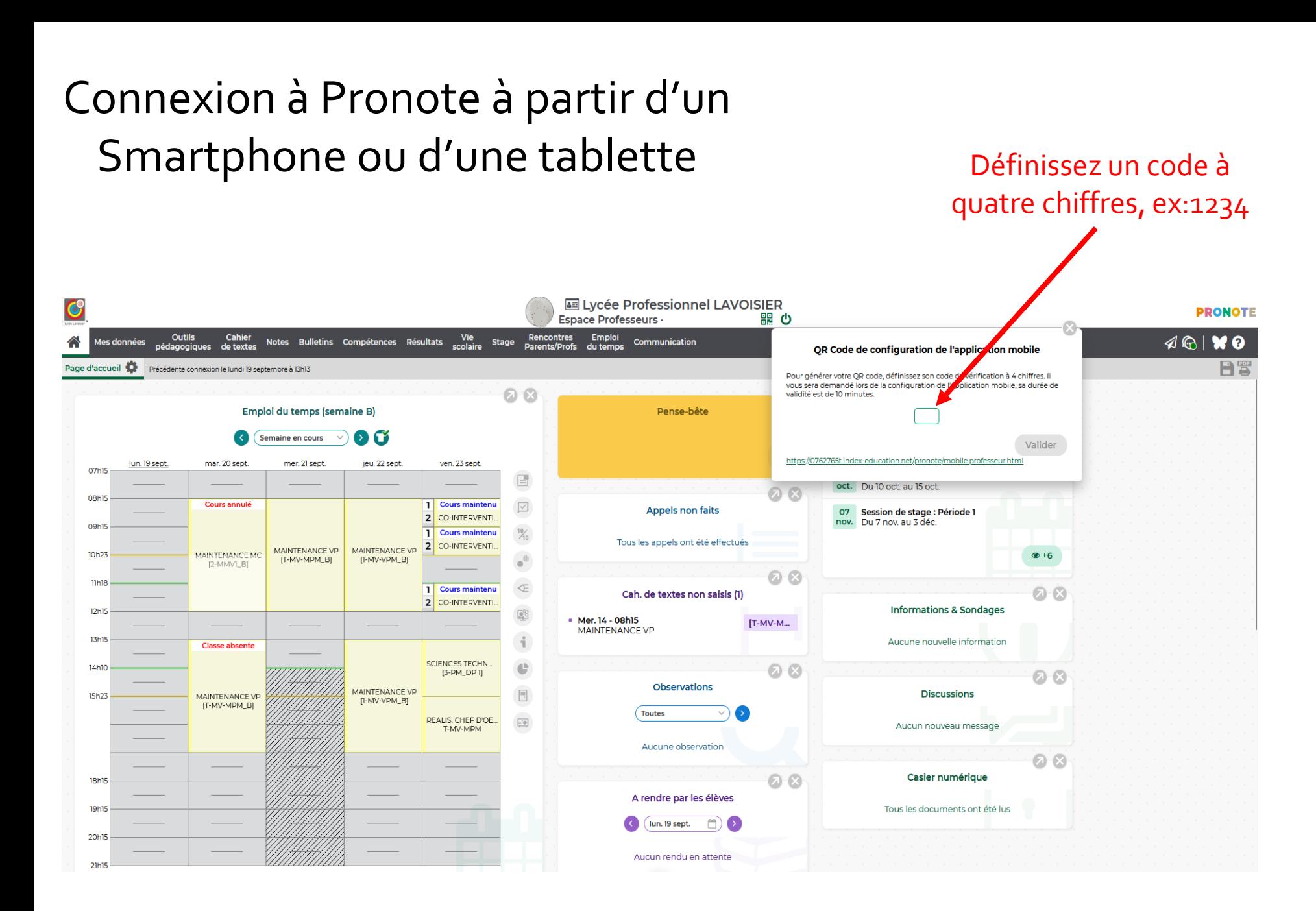

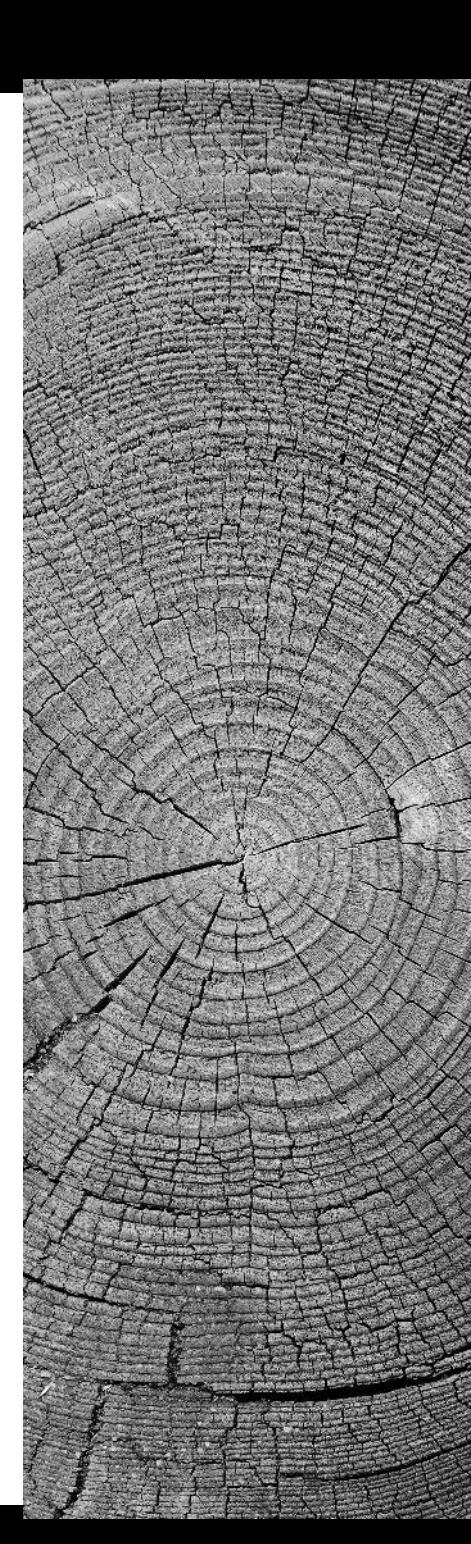

# Connexion à Pronote à partir d'un Smartphone ou d'une tablette

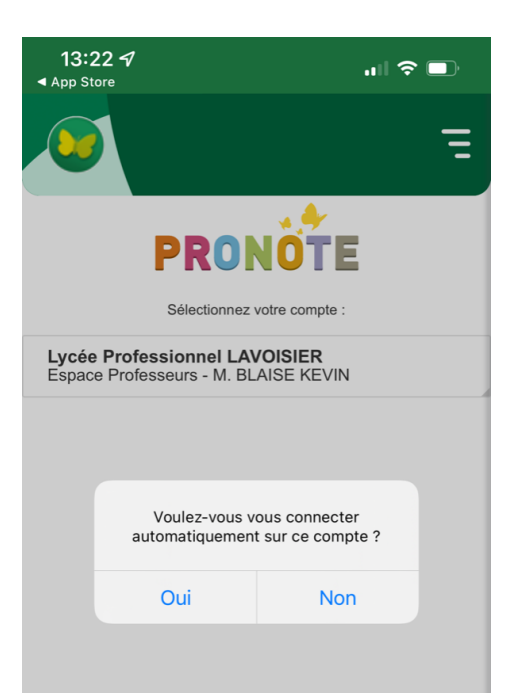

Flasher maintenant ce QR Code à l'aide de votre Smartphone ou de votre tablette par l'application Pronote.

> • Si la demande vous est faite, acceptez l'accès de Pronote à votre appareil photo.

• Sur l'écran proposé, saisissez de nouveau le code que vous avez choisi quelques minutes avant sur votre ordinateur.

• Vous voici connecté à votre Pronote sur votre Smartphone ou votre tablette, pensez à valider la connexion automatique à ce compte à chaque connexion.

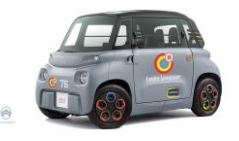